E-Pedigree End User Training Guide

## Djf 10/22/13

Overview: This document is designed to outline the steps for a customer to look up their pedigrees online.

Direct them to the Remotenet Website (note: they can click on the epedigree menu option or just login

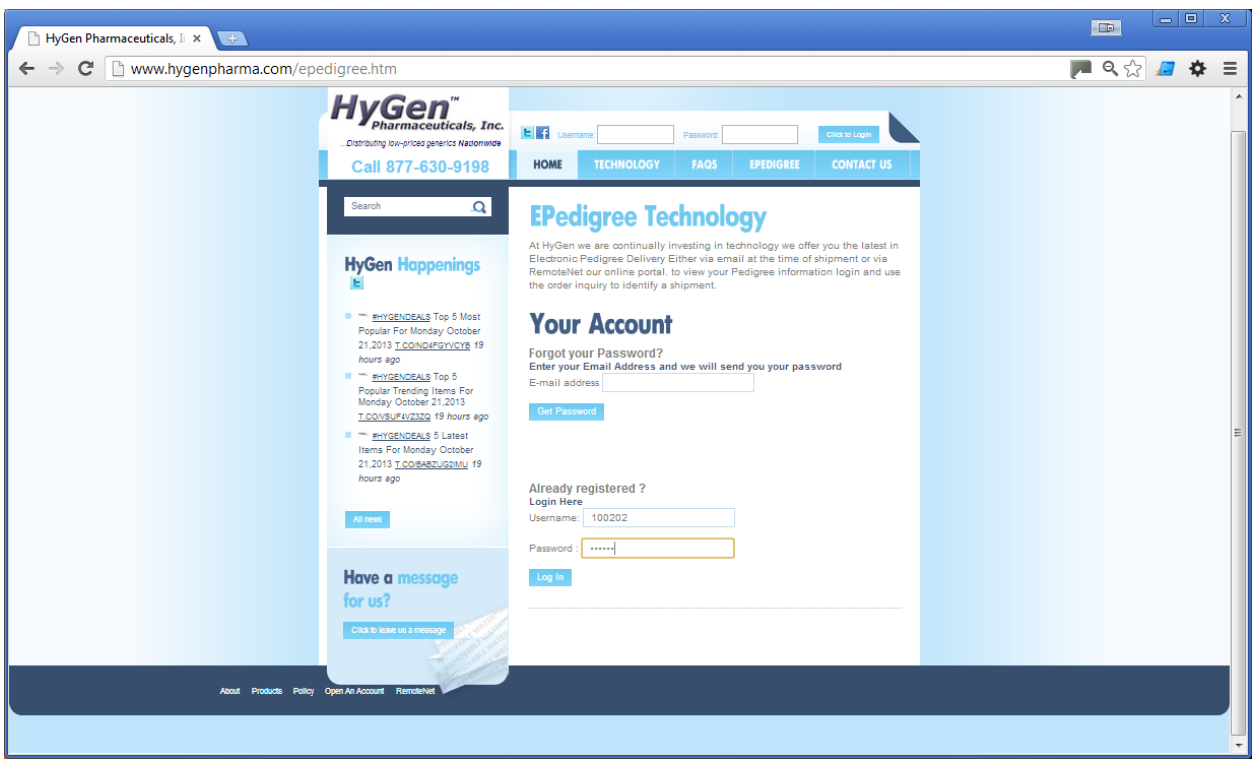

Once logged in – Simply go to Inquiries  $\rightarrow$  Epedigree or use the convenient link on the bottom of the page

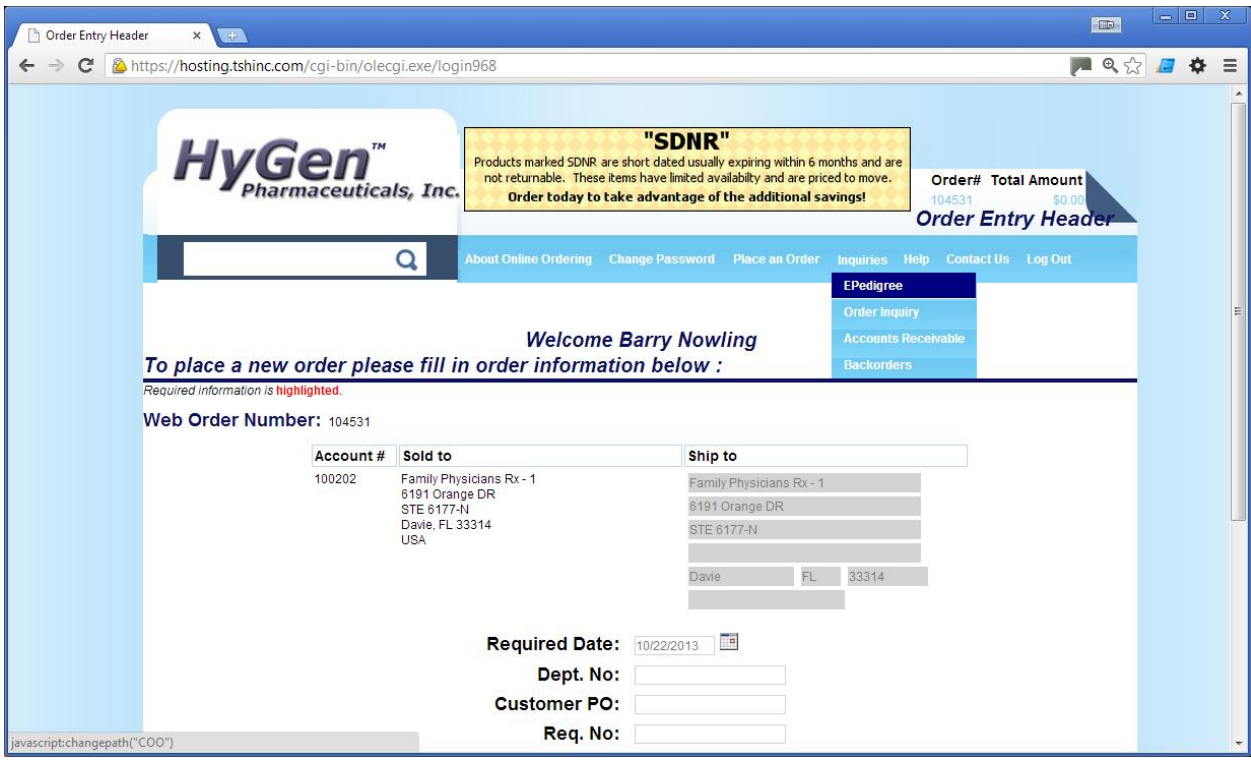

Once on the Order Inquiry Page you may enter the shipment number (release) Order Number, Customer PO# or NDC# of the product(s) you are looking to obtain the pedigree for.

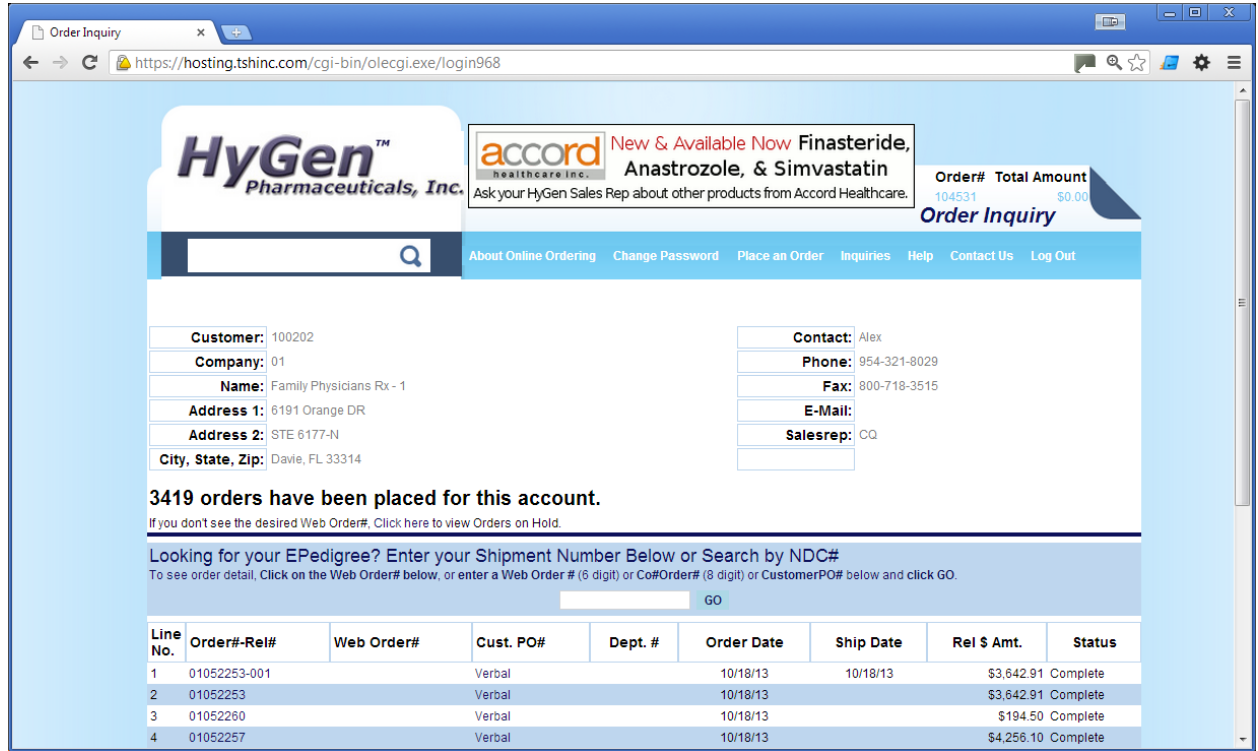

If you already see the order you are looking for you can drill down to the release – note PEDIGREE INFORMATION WILL ONLY SHOW ON THE SHIPMENTS IE – 001,002, etc in our example I can click on release 01052257-001 or enter NDC# 63304-0239-01

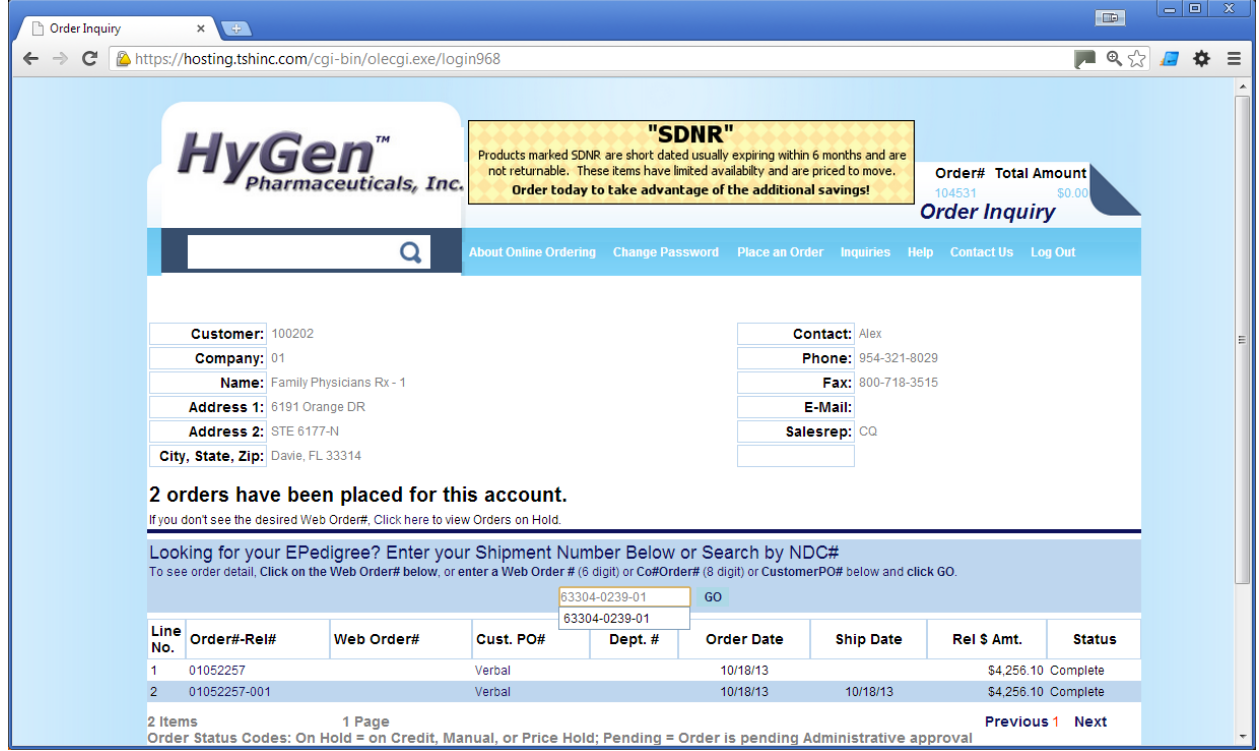

If I enter that ndc# only shipments with that item will come up in the search

We then Drill down to the shipment -

Review the Details

And can view the Pedigree's Associated with that shipment.

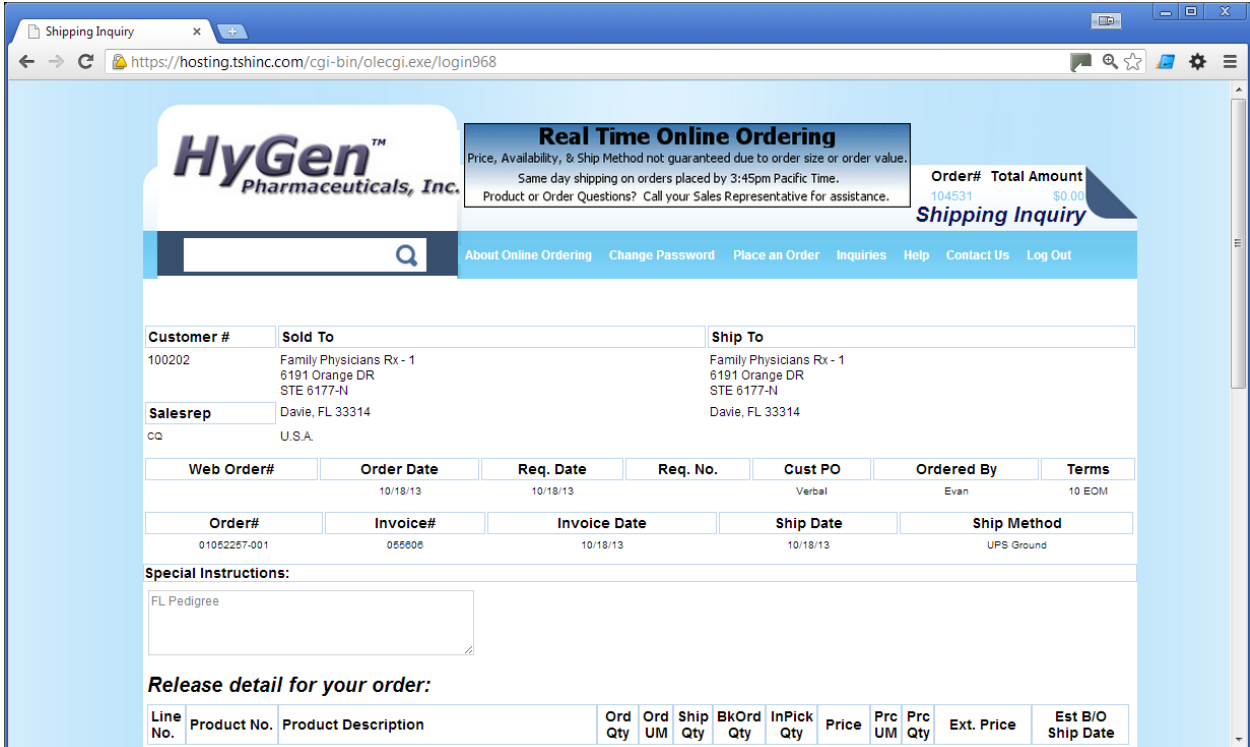

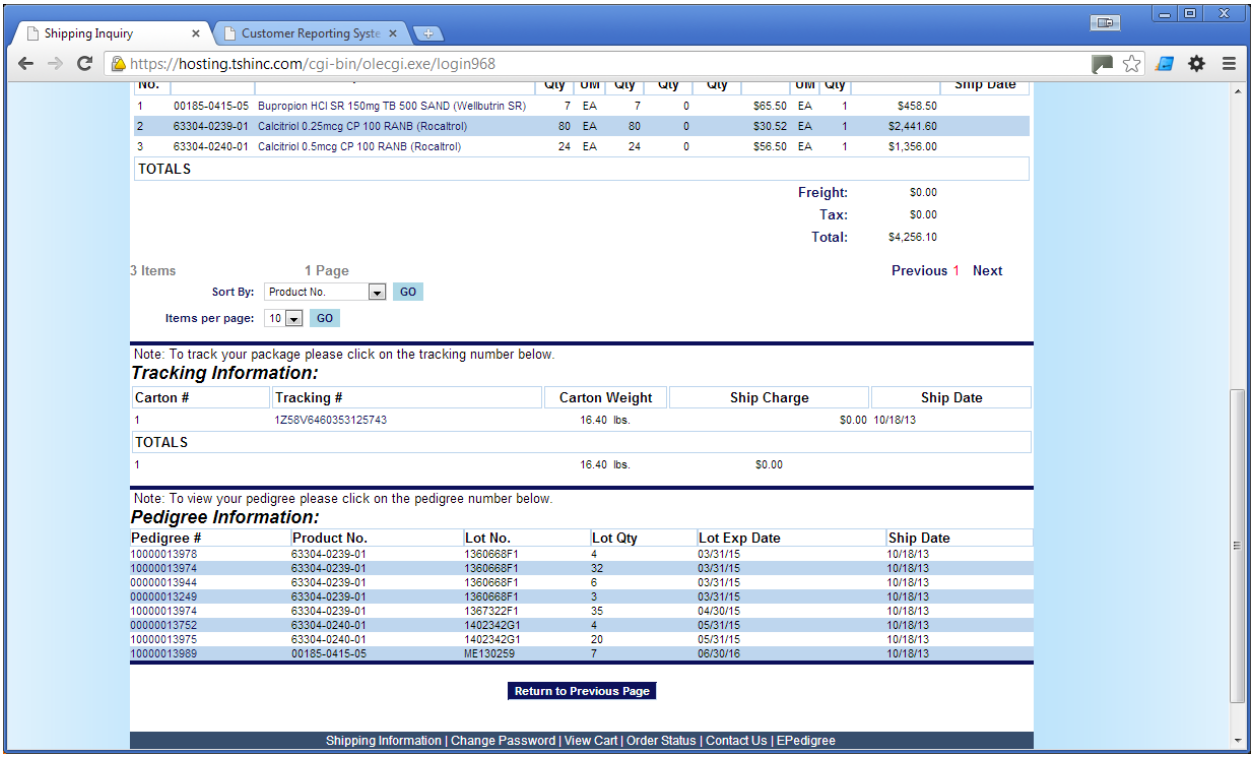

Once we see the pedigree's for that shipment – we can click on them to view the details and download a pdf document.

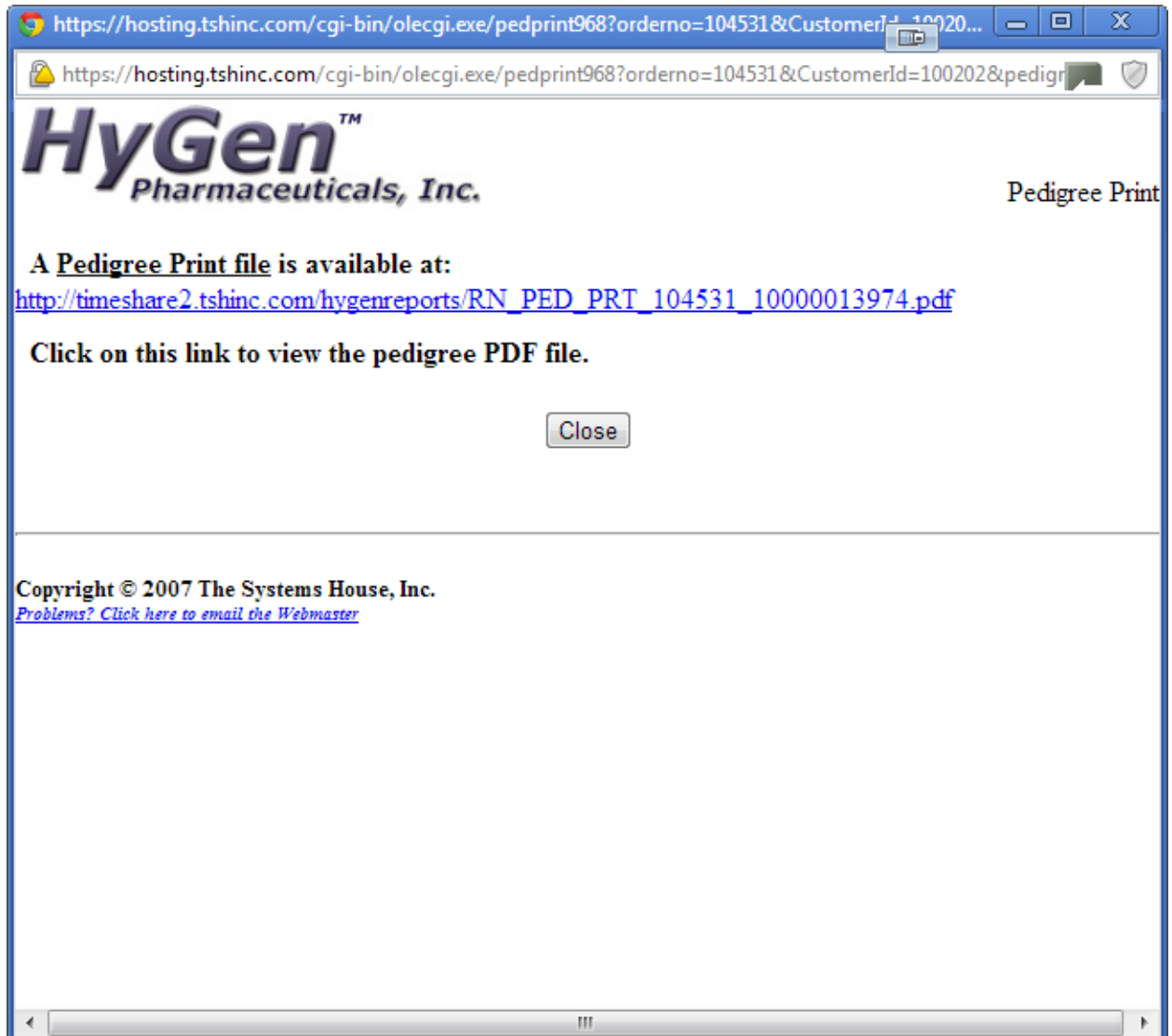

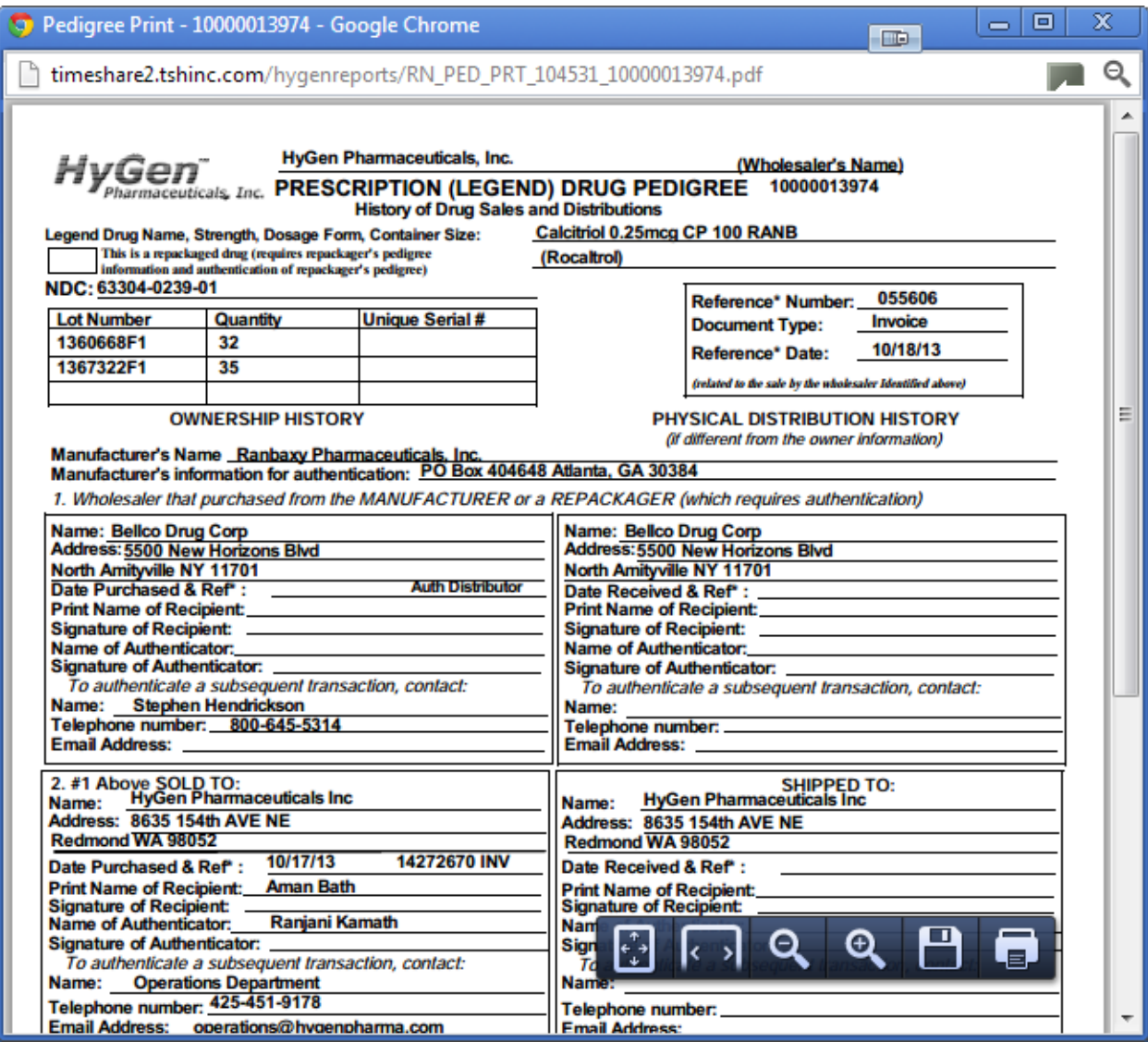

In our example that NDC# was actually on multiple pedigree's so we would need to download the second one for the other lots if required.

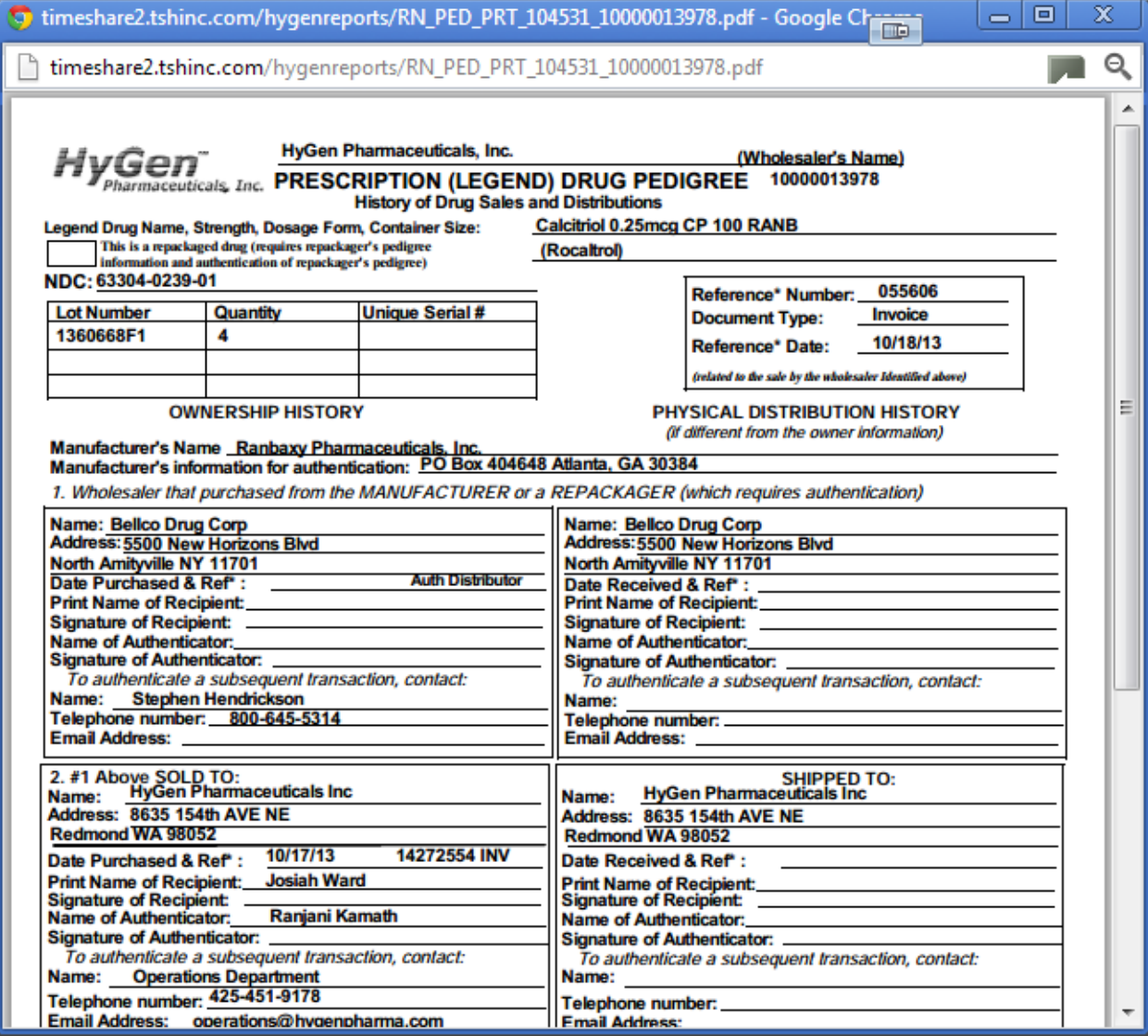